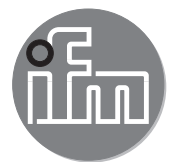

Manual de puesta en marcha

Sistema de monitorización de fluidos Application Solution

# Índice

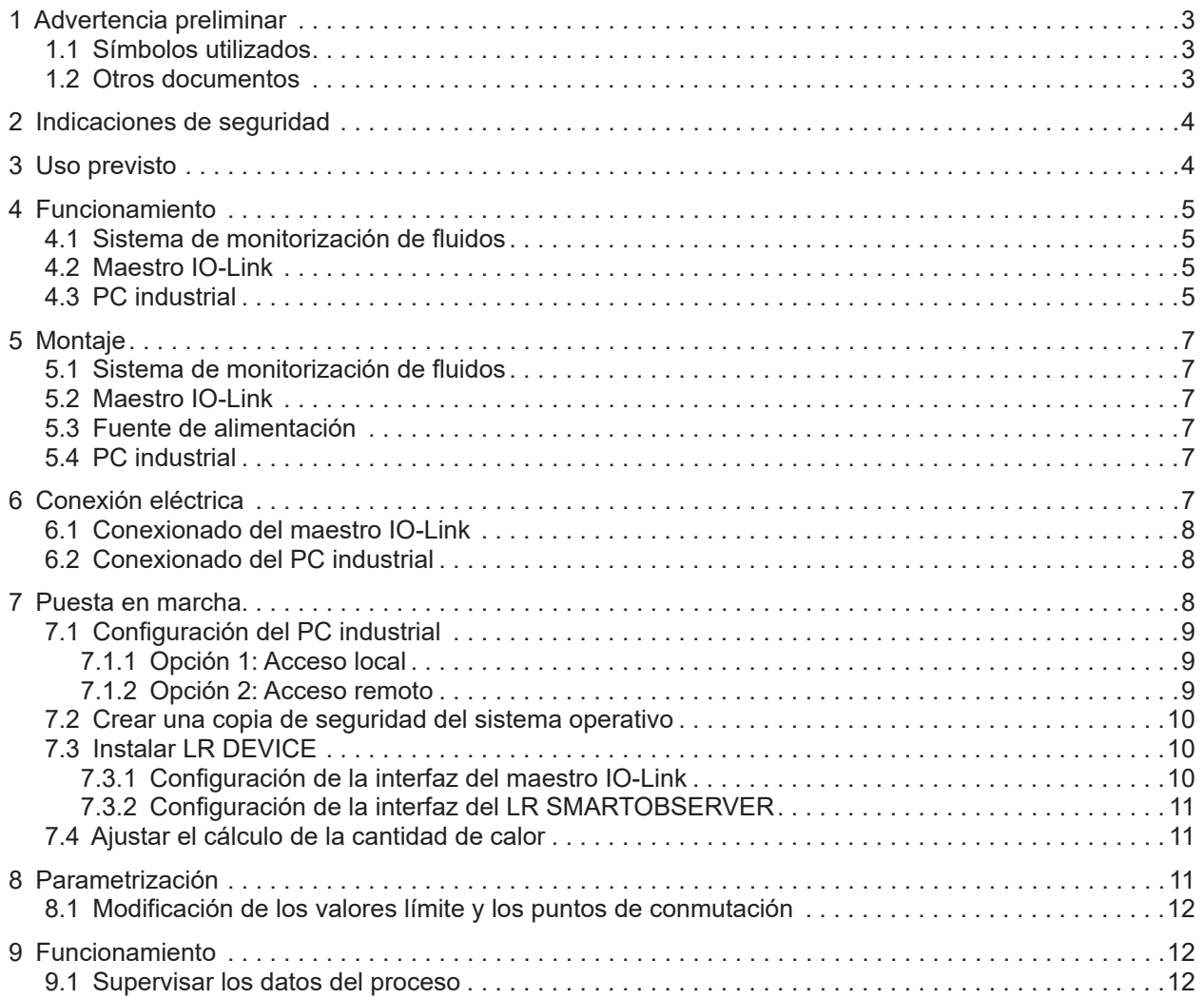

## <span id="page-2-0"></span>**1 Advertencia preliminar**

Instrucciones detalladas, datos técnicos, homologaciones y más información sobre el código QR en | រំ cada uno de los equipos, en el embalaje o en www.ifm.com.

## **1.1 Símbolos utilizados**

- ► Operación requerida
- > Reacción, resultado
- [...] Referencia a teclas, botones o indicadores
- $\rightarrow$  Referencia cruzada
	- Nota importante

El incumplimiento de estas indicaciones puede acarrear funcionamientos erróneos o averías.

Información  $[\mathbbm{1}]$ 

Indicaciones complementarias.

### **1.2 Otros documentos**

- Guía breve del sistema de monitorización de fluidos
- Manual de instrucciones del caudalímetro
- Manual de instrucciones del transmisor de temperatura
- Manual de instrucciones del maestro IO-Link
- Manual de instrucciones de la fuente de alimentación
- Manual de instrucciones del conmutador Ethernet
- Manual del software de LR DEVICE
- Manual del software de LR SMARTOBSERVER

 $\frac{3}{2}$  Los documentos se pueden descargar en: www.ifm.com

## <span id="page-3-0"></span>**2 Indicaciones de seguridad**

- Los equipos descritos se instalan como componentes individuales que forman parte un sistema.
	- La seguridad de este sistema es responsabilidad del fabricante.
	- El fabricante del sistema está obligado a realizar una evaluación de riesgos, así como a crear y adjuntar una documentación de acuerdo con los requisitos legales y normativos para el operador y el usuario del sistema. Esta debe contener toda la información e indicaciones de seguridad necesarias para el operador, el usuario y, dado el caso, el personal de mantenimiento autorizado por el fabricante del sistema.
	- El fabricante del sistema es responsable del correcto funcionamiento de los programas de aplicación.
- Léase este documento antes de la puesta en marcha del producto y consérvese durante el tiempo que se siga utilizando.
- El producto debe ser apto para las aplicaciones y condiciones ambientales correspondientes sin ningún tipo de restricción.
- $\bullet$  Utilizar el producto solamente según el uso previsto (→ 3 Uso previsto)
- Utilizar el producto solamente con fluidos permitidos (→ Datos técnicos).
- El incumplimiento de las indicaciones de utilización o de los datos técnicos puede provocar daños materiales o lesiones.
- El fabricante no asume ninguna responsabilidad ni garantía derivada de manipulaciones en el producto o de un uso incorrecto por parte del operario.
- El montaje, la conexión eléctrica, la puesta en marcha, el manejo y el mantenimiento del producto solo pueden ser llevados a cabo por personal cualificado y autorizado por el responsable de la instalación.
- Proteger de forma segura los equipos y cables contra daños.
- ► Leer las instrucciones de cada uno de los componentes del paquete de aplicación antes de su uso.

## **3 Uso previsto**

El paquete de productos se utiliza para supervisar los sistemas de agua de refrigeración.

Sirve para detectar fallos de funcionamiento tales como contaminación, problemas de flujo, fugas o rotura de tapas de soldadura.

Los sensores del sistema de monitorización de fluidos detectan las variables del proceso (velocidad del caudal, caudal, volumen de consumo y temperatura del medio) y transmiten estos valores a un maestro IO-Link a través de una interfaz IO-Link.

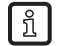

 $\boxed{\frac{9}{11}}$  El caudalímetro SM6000:

Cumple con la Directiva sobre equipos a presión y está diseñado y fabricado para fluidos del grupo 2 de conformidad con las buenas prácticas de la técnica al uso. Utilización de fluidos del grupo 1 previa petición.

## <span id="page-4-0"></span>**4 Funcionamiento**

### **4.1 Sistema de monitorización de fluidos**

El sistema de monitorización de fluidos ZZ0600 consta de los siguientes componentes:

- Caudalímetro SM6000 para la supervisión y visualización de la temperatura de entrada y el caudal de agua de refrigeración. Ajustando 2 puntos de conmutación, se puede detectar un flujo excesivo (fuga, rotura de manguera, rotura de una tapa).
- Válvula de regulación de la línea para regular la cantidad de caudal.
- Sensor de temperatura TA2405 para supervisar la temperatura de salida.

Los valores del proceso se transmiten desde el sistema de monitorización de fluidos al maestro IO-Link a través de la interfaz IO-Link. La parametrización se realiza con el software de parametrización LR DEVICE.

## **4.2 Maestro IO-Link**

El maestro IO-Link sirve como puerta de enlace para los datos del proceso de los sensores conectados. El maestro IO-Link permite la parametrización de los sensores conectados a través del software de parametrización LR DEVICE.

## **4.3 PC industrial**

El PC industrial ofrece las siguientes funciones:

- Parametrización del maestro IO-Link y de los sensores conectados con LR DEVICE
- Supervisión de los datos del proceso del sistema de monitorización de fluidos con LR SMARTOBSERVER

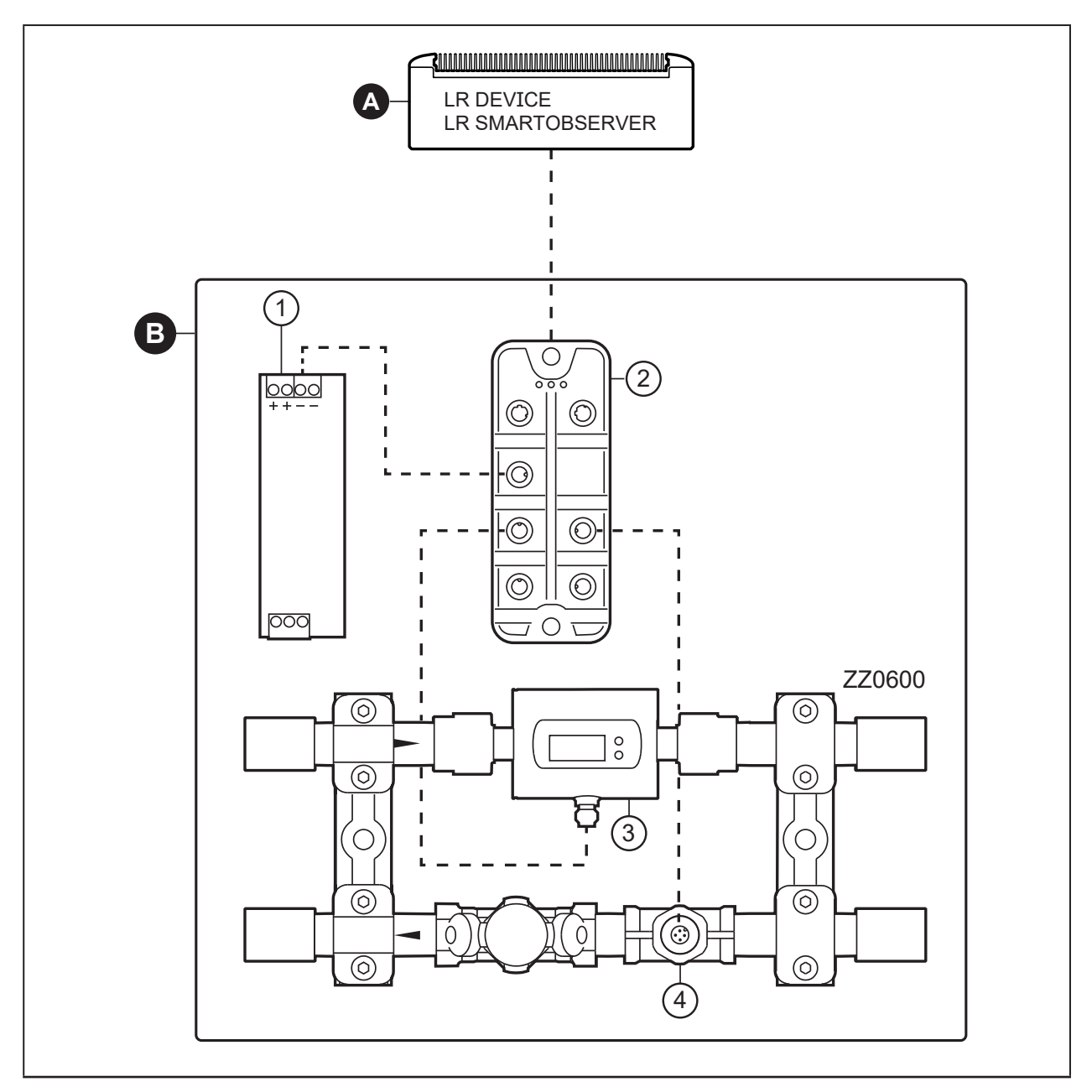

#### Fig. 1: Esquema de la Application Solution

- A: PC industrial preconfigurado
- B: Application Package compuesto por:
- 1: Fuente de alimentación
- 2: Maestro IO-Link AL13nn
- 3: Caudalímetro SM6000
- 4: Sensor de temperatura TA2405

## <span id="page-6-0"></span>**5 Montaje**

► Desconectar la tensión de alimentación antes de comenzar con el montaje.

► Seguir las instrucciones de los manuales adjuntos con cada equipo.

#### **5.1 Sistema de monitorización de fluidos**

- ► Montar el sistema de monitorización de fluidos en el proceso de agua de refrigeración.
- ► Durante el montaje, observar el sentido del caudal (marcado mediante una flecha negra).

#### **5.2 Maestro IO-Link**

- ► Fijar el maestro IO-Link en una superficie de montaje plana.
- ► Para la fijación, utilizar 2 tornillos de montaje y arandelas M5. Par de apriete: 1,8 Nm.

#### **5.3 Fuente de alimentación**

- ► Instalar la fuente de alimentación en el armario eléctrico. Observar lo siguiente:
	- Debe ser adecuada para carriles DIN según EN 60715, con una altura de 7,5 o 15 mm.
	- Orientar los terminales de entrada hacia abajo.
	- Observar las distancias de montaje a plena carga continua: Izquierda/derecha: 5 mm (15 mm con fuentes de calor adyacentes) Arriba: 40 mm; abajo: 20 mm del equipo.
- El equipo está diseñado para refrigeración por convección.  $\boxed{!}$ 
	- ► No obstruir la circulación de aire y respetar las distancias de montaje.

#### **5.4 PC industrial**

 $| \mathbf{1} |$ 

- ► Instalar el PC industrial en el armario eléctrico. Observar lo siguiente:
	- Fijar el PC industrial en una superficie de montaje plana.
	- Para la fijación, utilizar 4 tornillos de montaje y arandelas M5.

El equipo está diseñado para refrigeración por convección.

► No obstruir la circulación de aire y respetar las distancias de montaje.

## **6 Conexión eléctrica**

El equipo solo puede ser instalado por técnicos electricistas.  $|1|$ 

- ► Observar las normativas nacionales e internacionales para el establecimiento de instalaciones electrotécnicas.
- ► Seguir las instrucciones de los manuales adjuntos con cada equipo.
- ► Desconectar la tensión de alimentación.
- 1. Conectar los sensores del sistema de monitorización de fluidos al maestro IO-Link.
- 2. Conectar el maestro IO-Link al lado secundario de la fuente de alimentación.
- 3. Conectar el maestro IO-Link al puerto Ethernet 1 del PC industrial a través de la interfaz IoT.
- 4. Conectar el PC industrial al lado secundario de la fuente de alimentación.
- 5. Conectar el lado primario de la fuente de alimentación al suministro de tensión.

7

## <span id="page-7-0"></span>**6.1 Conexionado del maestro IO-Link**

#### **AL1300 / AL1320 / AL1330 / AL1340**

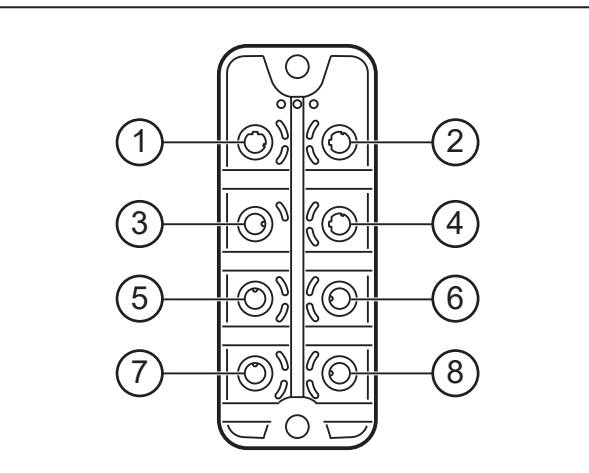

#### **AL1350**

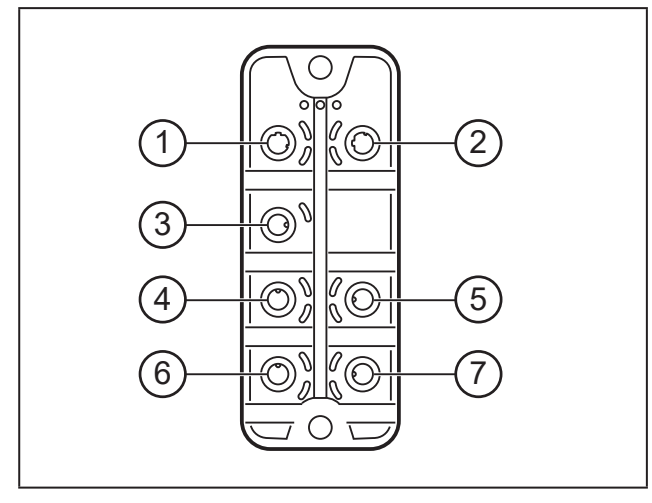

#### **6.2 Conexionado del PC industrial**

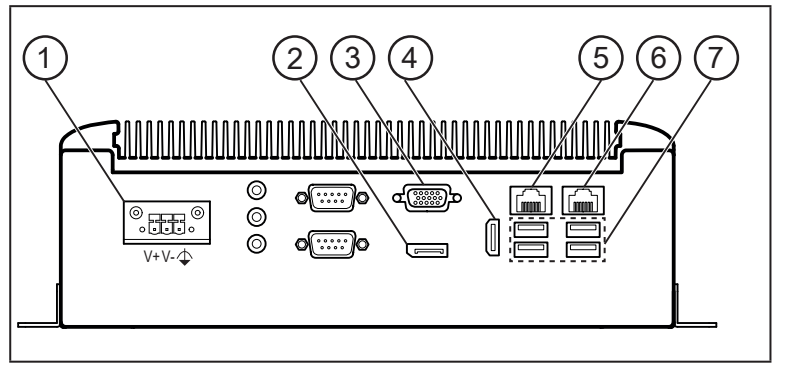

2: Bus de campo (opcional) 3: Fuente de alimentación 4: Interfaz IoT para PC industrial con LR DEVICE

1: Bus de campo (opcional)

- 5: SM6000
- 6: TA2405
- 7: No utilizado
- 8: No utilizado

- 1: Interfaz IoT para PC industrial con LR DEVICE
- 2: No utilizado
- 3: Fuente de alimentación
- 4: SM6000
- 5: TA2405
- 6: No utilizado
- 7: No utilizado

- 1: Suministro de tensión
- 2: Puerto de visualización
- 3: Puerto VGA
- 4: Puerto HDMI
- 5: Puerto Ethernet 2
- 6: Puerto Ethernet 1
- 7: Puertos USB

## **7 Puesta en marcha**

Después de conectar la tensión de alimentación, los componentes de la Application Solution operan con la configuración de fábrica. Los LED muestran el estado de los equipos e interfaces (→ instrucciones de cada uno de los componentes).

## <span id="page-8-0"></span>**7.1 Configuración del PC industrial**

El sistema operativo Windows 10 y los componentes de software LR DEVICE, LR AGENT y LR SMARTOBSERVER ya están preinstalados en el PC industrial.

El PC industrial tiene 2 puertos Ethernet. El puerto 1 se utiliza para conectar el PC industrial a la red IoT. A través del puerto 2, el usuario puede acceder a la interfaz de usuario de Windows del PC industrial.

Datos de acceso del PC industrial: | ຳ

- Usuario: admin
- Contraseña: admin

Configuración de fábrica de los puertos Ethernet del PC industrial:

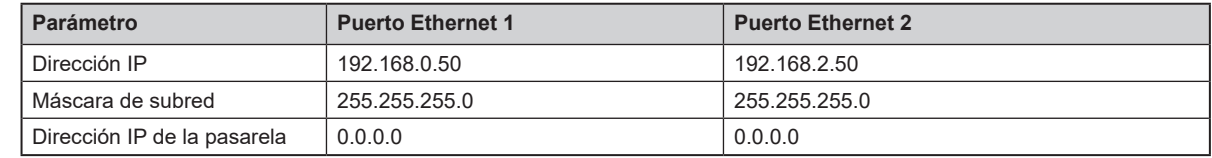

El PC industrial puede operar con dos opciones ( $\rightarrow$  7.1.1;  $\rightarrow$  7.1.2).

### <span id="page-8-1"></span>**7.1.1 Opción 1: Acceso local**

El usuario accede a la interfaz de usuario del PC industrial a través de un terminal de control en el armario eléctrico.

- ► Conectar la pantalla al puerto de visualización, al puerto VGA o al puerto HDMI.
- ► Conectar el ratón y el teclado a los puertos USB.
- ► Iniciar el PC industrial.
- > Aparece la pantalla de inicio de sesión de Windows.
- ► Introducir los datos de acceso y confirmar haciendo clic en [Intro].
- > Aparece la interfaz de escritorio de Windows del PC industrial.

#### <span id="page-8-2"></span>**7.1.2 Opción 2: Acceso remoto**

El usuario accede a la interfaz de usuario del PC industrial a través de una conexión de escritorio remoto. Para el acceso remoto, los puertos Ethernet del PC industrial y del PC local deben estar configurados con el mismo rango de direcciones IP.

- ► Conectar el PC local al puerto Ethernet 2 del PC industrial.
- ► Iniciar el PC industrial.

En el PC local:

- ► [Panel de control] > [Redes e Internet] > [Centro de redes y recursos compartidos].
- ► Ajustar la configuración del adaptador Ethernet al rango de direcciones IP del puerto Ethernet 2 del PC industrial.
- > El PC local puede acceder a la interfaz de usuario de Windows del PC industrial.
- ► Iniciar la aplicación de Windows "Conexión a Escritorio remoto".
- ► Introducir la dirección IP del puerto de red 2 del PC industrial y confirmar con [Intro].
- > El PC local establece una conexión con el PC industrial.
- > Aparece la pantalla de inicio de sesión de Windows.
- ► Introducir los datos de acceso y confirmar haciendo clic en [Intro].
- > Aparece la interfaz de escritorio de Windows del PC industrial.

9

### <span id="page-9-0"></span>**7.2 Crear una copia de seguridad del sistema operativo**

ifm recomienda hacer una copia de seguridad del sistema operativo Windows antes de continuar trabajando con el PC industrial.

En el PC industrial:

- ► [Panel de control] > [Todos los elementos del panel de control] > [Copia de seguridad y restauración (Windows 7)].
- ► Hacer clic en [Crear una imagen de sistema].
- > Aparece un cuadro de diálogo.
- ► Seleccionar el destino de la copia de seguridad.
- ► Confirmar e iniciar la copia de seguridad.
- > Windows crea una copia de seguridad del sistema.

### **7.3 Instalar LR DEVICE**

LR DEVICE sirve para parametrizar el maestro IO-Link y los sensores conectados.

- ► Iniciar LR DEVICE.
- ► Aparece la interfaz de usuario de LR DEVICE.

#### **7.3.1 Configuración de la interfaz del maestro IO-Link**

Para la parametrización debe configurarse la interfaz IoT del maestro IO-Link y el puerto Ethernet 1 del PC industrial dentro de la misma subred.

En LR DEVICE:

- ► Hacer clic en el icono [4] para buscar los equipos disponibles en la red.
- > LR DEVICE reconoce el maestro IO-Link conectado.
- ► En el área [ONLINE]: Hacer clic en el maestro IO-Link.
- > La ventana detallada muestra la configuración IP de la interfaz IoT.

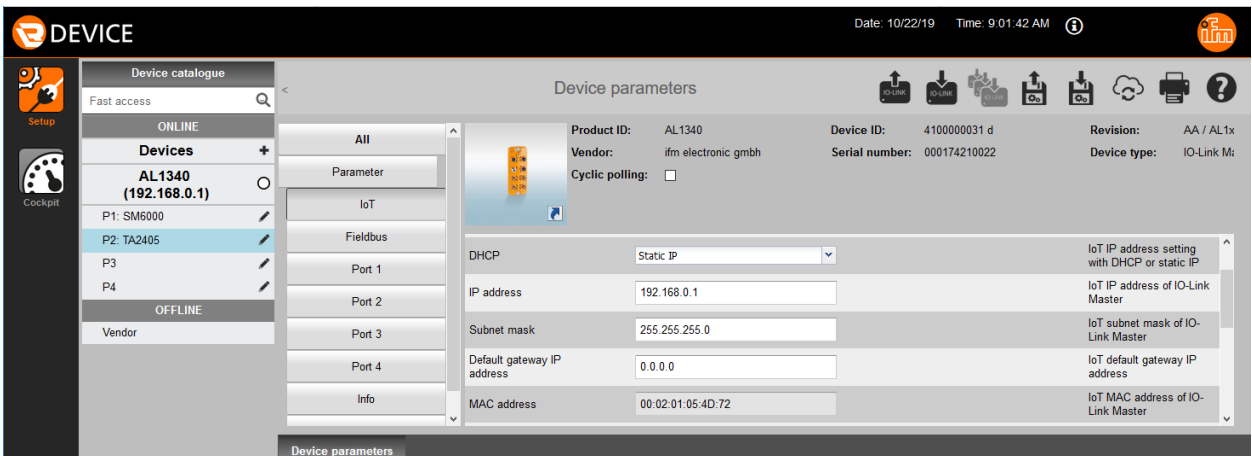

► Cambiar los siguientes parámetros:

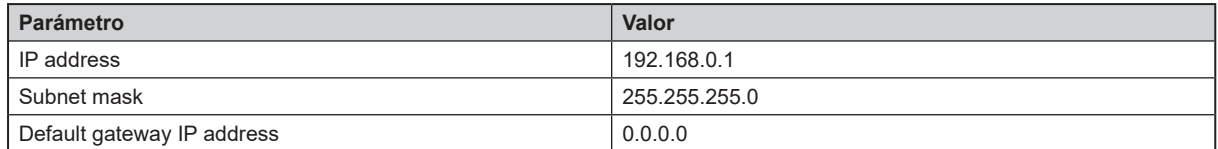

- ► Hacer clic en el icono [6] para aplicar los valores modificados en el maestro IO-Link.
- > LR DEVICE vuelve a leer el equipo con los valores modificados.
- > LR DEVICE tiene acceso a todos los parámetros de los sensores conectados [\(→ 8 Parametrización\)](#page-10-1).

## <span id="page-10-0"></span>**7.3.2 Configuración de la interfaz del LR SMARTOBSERVER**

Para visualizar los datos del proceso del sistema de monitorización de fluidos en el software de monitorización, debe configurarse la interfaz de LR SMARTOBSERVER en el maestro IO-Link. Además, el usuario puede asignar un nombre único al Application Package para su visualización en LR SMARTOBSERVER (Application Tag).

En LR DEVICE:

- ► En el área [ONLINE]: Hacer clic en el maestro IO-Link.
- > La ventana detallada muestra los parámetros disponibles del maestro IO-Link.
- ► En el menú [IoT], cambiar los siguientes parámetros:

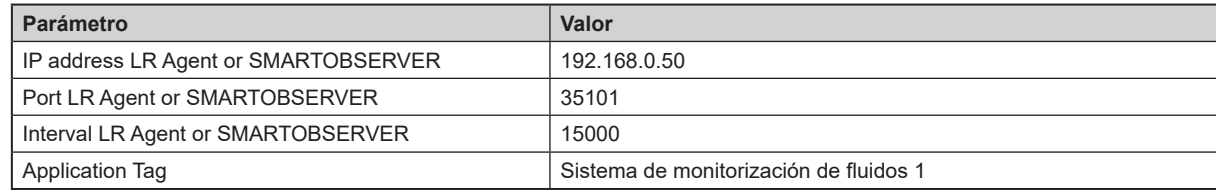

► Hacer clic en el icono [ $\frac{1}{2}$ ] para aplicar los valores modificados en el maestro IO-Link.

## **7.4 Ajustar el cálculo de la cantidad de calor**

Con la configuración de fábrica, el cálculo de la cantidad de calor está concebido para agua como refrigerante. Si se utiliza otro refrigerante, seguir los pasos siguientes:

En el PC industrial:

- ► Abrir en el Explorador de archivos la siguiente ruta: C:\Program Files\ifm electronic\LR4\LRAgent\LRAgent\_customized\Config\FMS
- ► Abrir el archivo "Parameters" con un editor de texto.
- ► Cambiar los valores de los siguientes parámetros en función del refrigerante seleccionado:

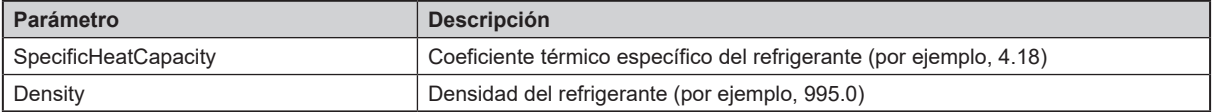

- ► Guardar y cerrar archivo.
- ► Abrir la aplicación "Servicios" de Windows.
- ► Hacer clic derecho en el servicio "LR Agent (FMS)".
- ► Seleccionar "Reiniciar" en el menú contextual.
- > El servicio se reinicia.
- > Ahora se utilizan los valores de los parámetros modificados para calcular la cantidad de calor.

## <span id="page-10-1"></span>**8 Parametrización**

Los parámetros se pueden configurar antes del montaje y de la puesta en marcha de los sensores o durante el funcionamiento a través de la interfaz IO-Link.

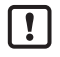

La modificación de parámetros durante el funcionamiento puede afectar a la instalación.

► Asegurarse de que no se produzca un funcionamiento defectuoso en la instalación.

Durante el proceso de parametrización, los sensores permanecen en modo operativo y siguen llevando a cabo sus funciones de supervisión con el parámetro existente hasta que la parametrización haya concluido.

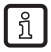

La lista completa de parámetros ajustables se encuentra en el archivo IODD de los sensores en www.ifm.com.

## <span id="page-11-0"></span>**8.1 Modificación de los valores límite y los puntos de conmutación**

Ajustar los valores límite y los puntos de conmutación de los sensores. En LR DEVICE:

- ► Hacer clic en el icono [ alletter para buscar los equipos disponibles en la red.
- > LR DEVICE reconoce el maestro IO-Link conectado.
- ► En el área [ONLINE]: Hacer clic en el maestro IO-Link detectado.
- > LR DEVICE muestra los sensores conectados a los puertos.
- ► Hacer clic en el puerto ([P1: SM6000] o [P2: TA2405]).
- > Se muestran los parámetros disponibles del sensor conectado.

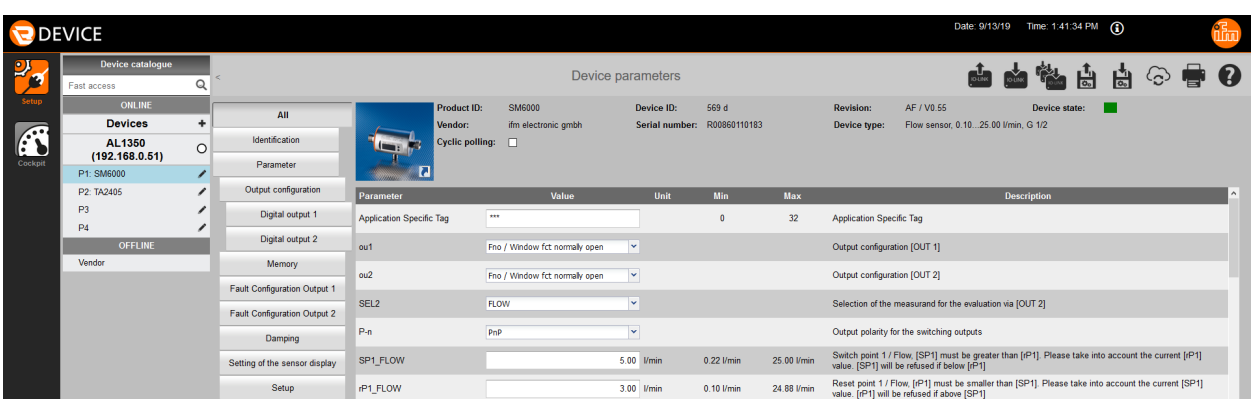

- ► Cambiar los valores límite y los puntos de conmutación.
- ► Hacer clic en el icono [  $\blacksquare$ ] para aplicar en el sensor los valores de los parámetros modificados.
- > El sensor opera ahora con los valores de los parámetros modificados.

## **9 Funcionamiento**

## **9.1 Supervisar los datos del proceso**

LR SMARTOBSERVER permite supervisar los datos del proceso y está preconfigurado para la Application Solution "Sistema de monitorización de fluidos".

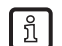

Datos de acceso de LR SMARTOBSERVER:

- Nombre de usuario: test
- Contraseña: test
- ► Iniciar LR SMARTOBSERVER.
- > Aparece la pantalla de inicio de sesión.
- ► Introducir el nombre de usuario y la contraseña y confirmar con [Aceptar].
- > Aparece la interfaz de usuario de LR SMARTOBSERVER.

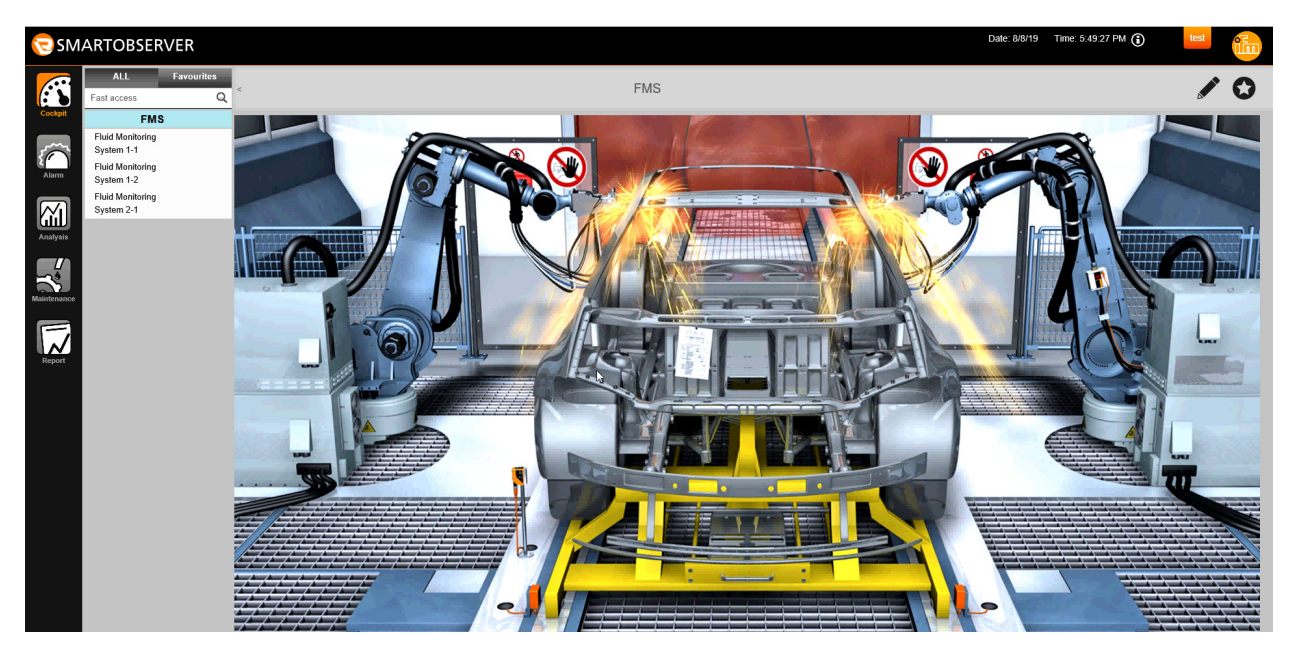

En la sección [Cockpit]:

- ► En [FMS]: Application Tag, seleccionar el sistema de monitorización de fluidos deseado (por ejemplo, Fluid Monitoring System 1-1).
- ► En la barra de estado, seleccionar la pestaña [AUTO].
- > La ventana muestra los valores del proceso actuales del sistema de monitorización de fluidos seleccionado.

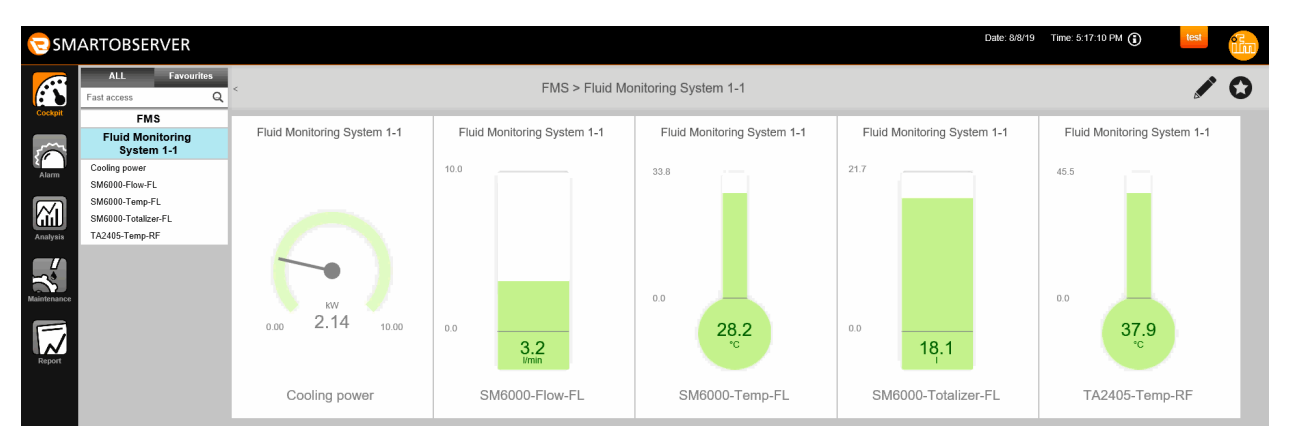

Explicación:

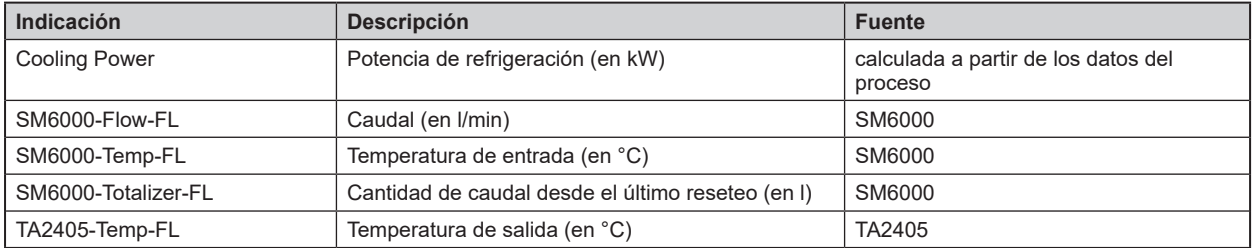